**STEP 1**

**After logging in and selecting your role click on 'eClaim'. Read the disclaimer then close the pop up to continue.** 

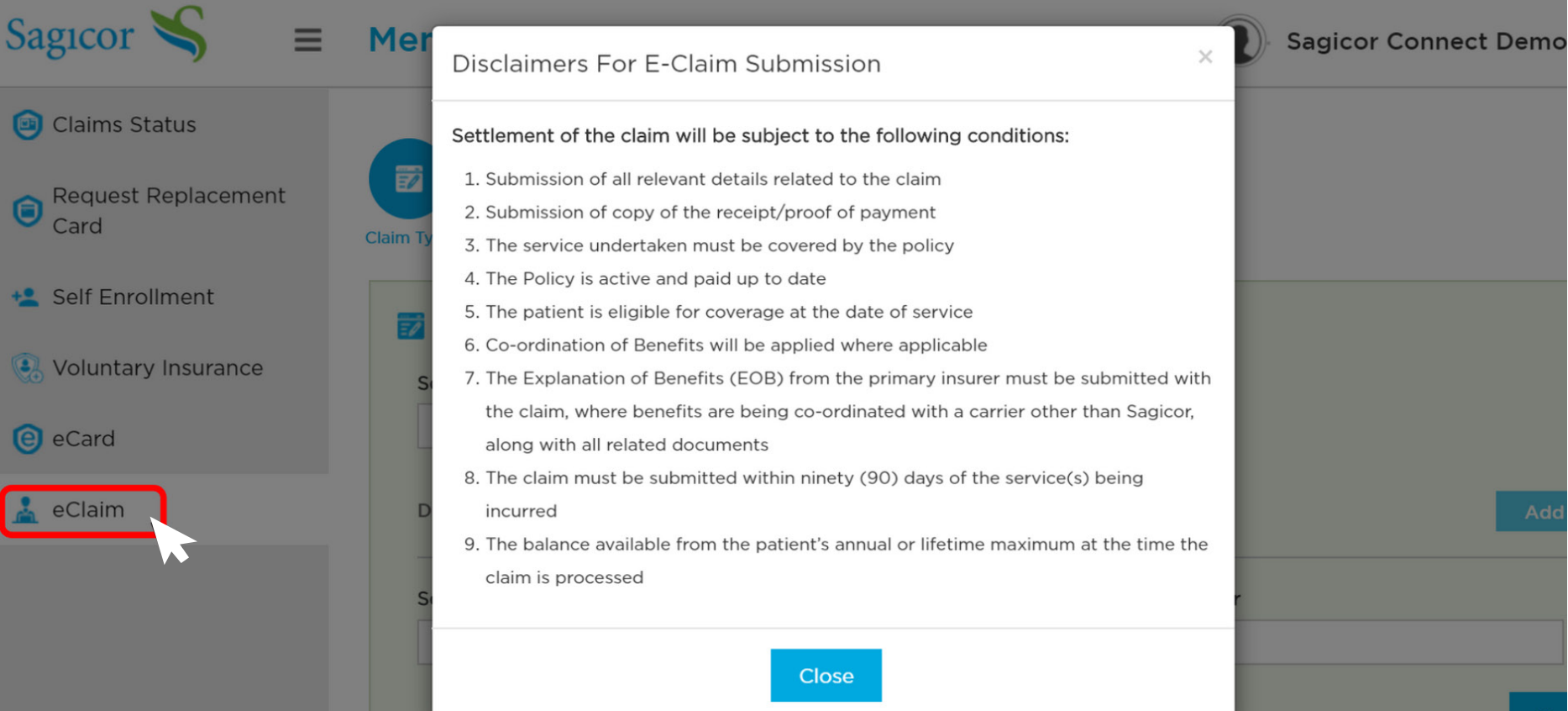

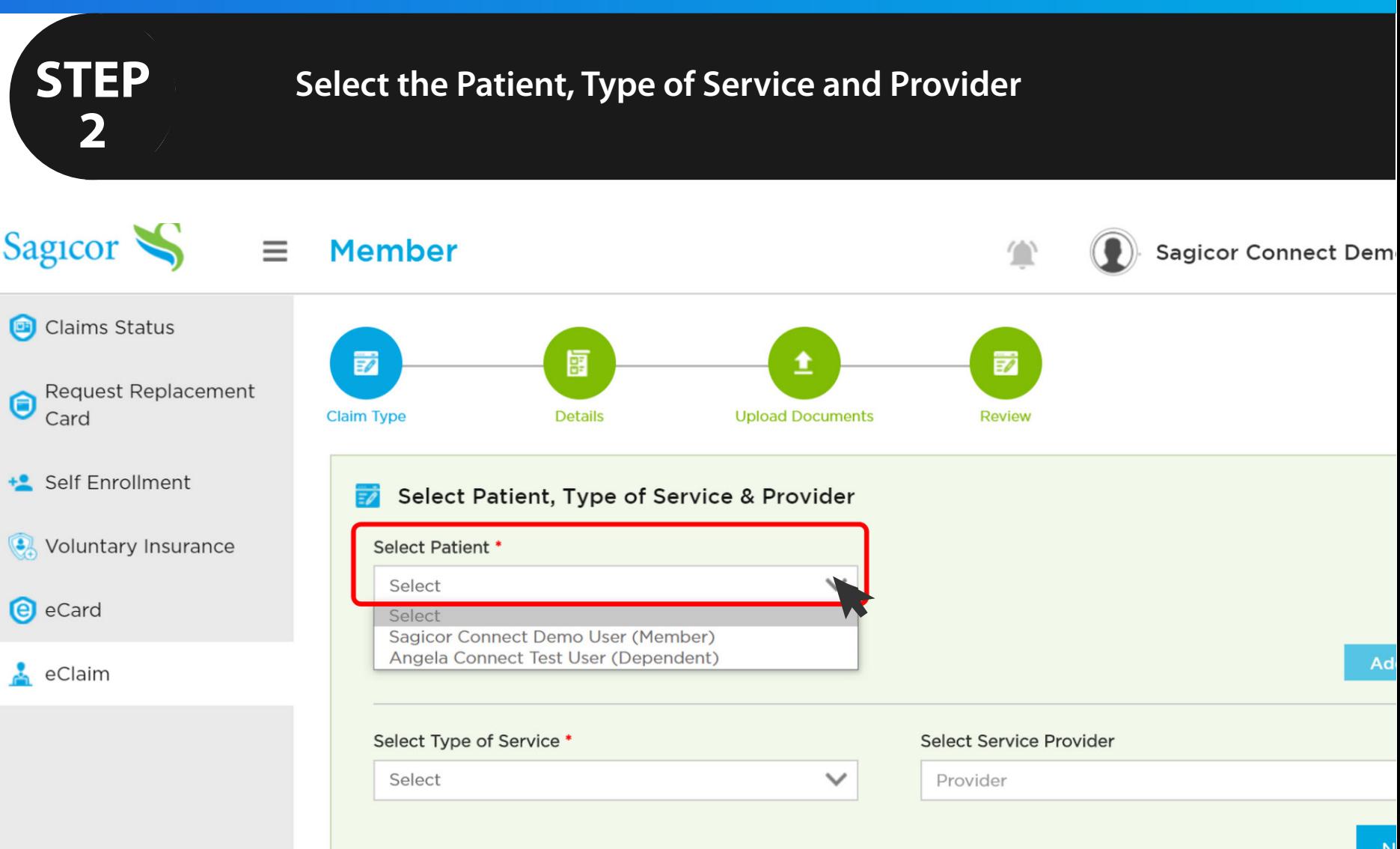

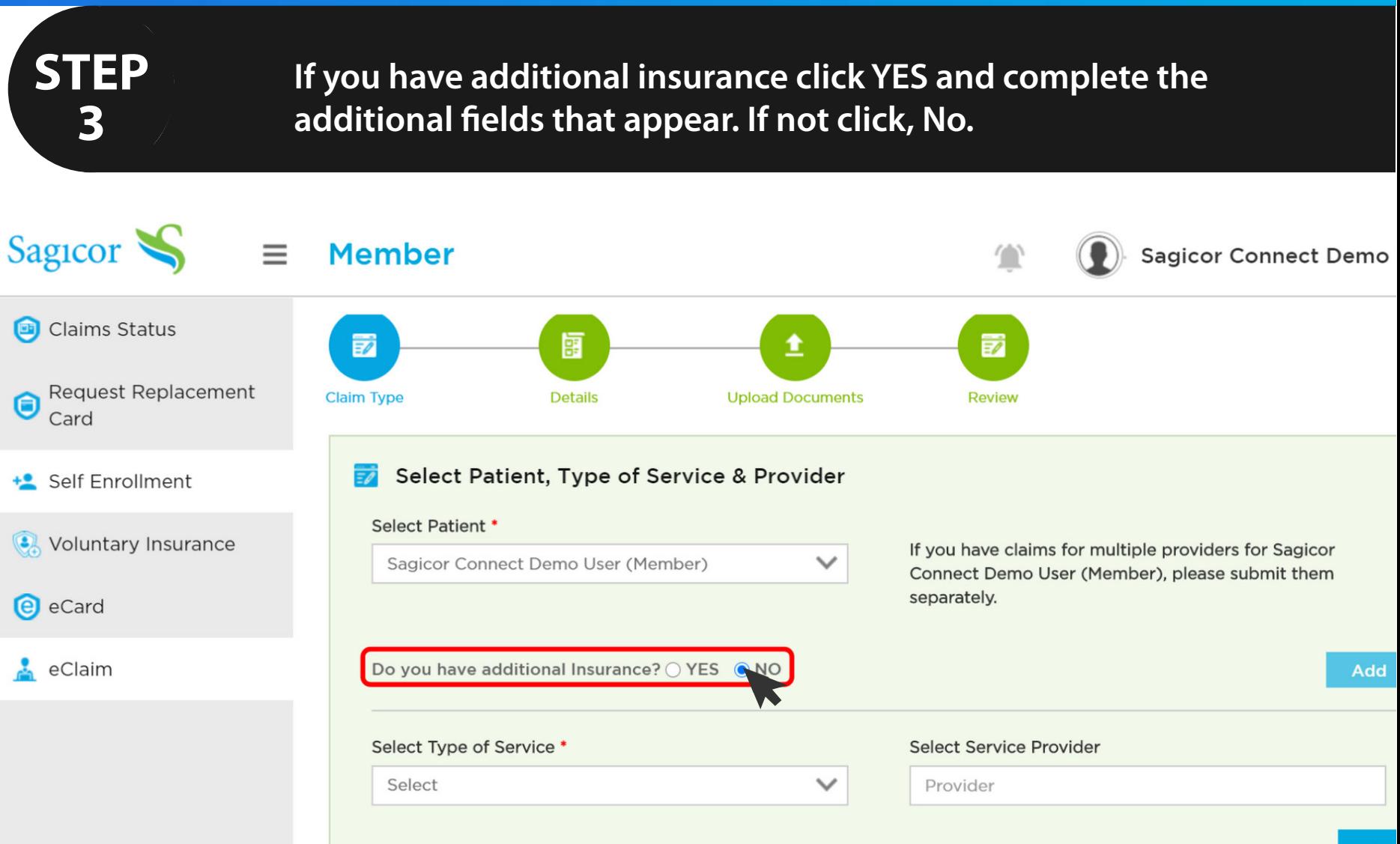

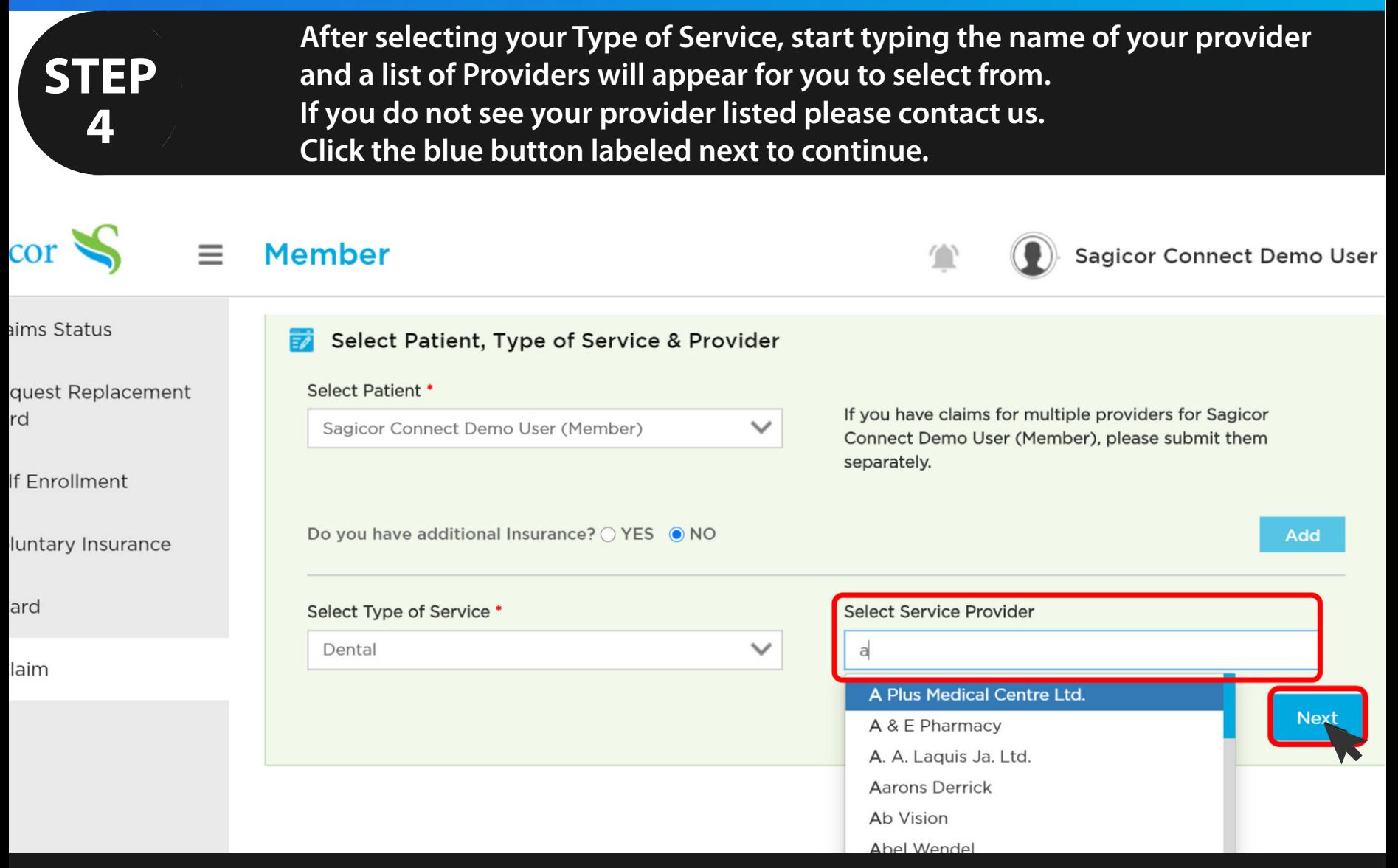

**STEP**

**5**

**Enter your claims details by populating the fields with the requested information. After completion, click the blue button labeled next to continue.**

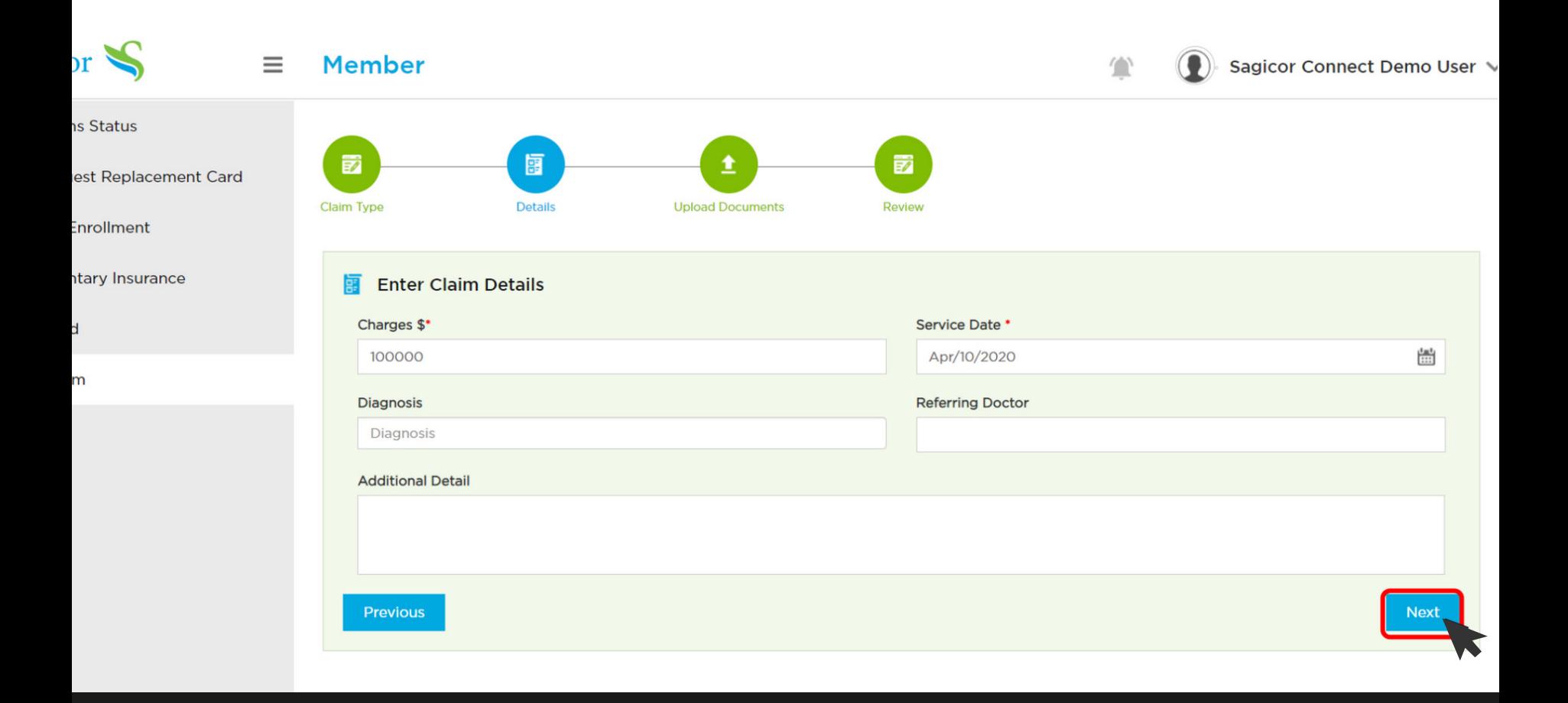

**STEP**

**6**

**Upload your Supporting Document/s by clicking the blue button labeled add documents. Click next to continue.**

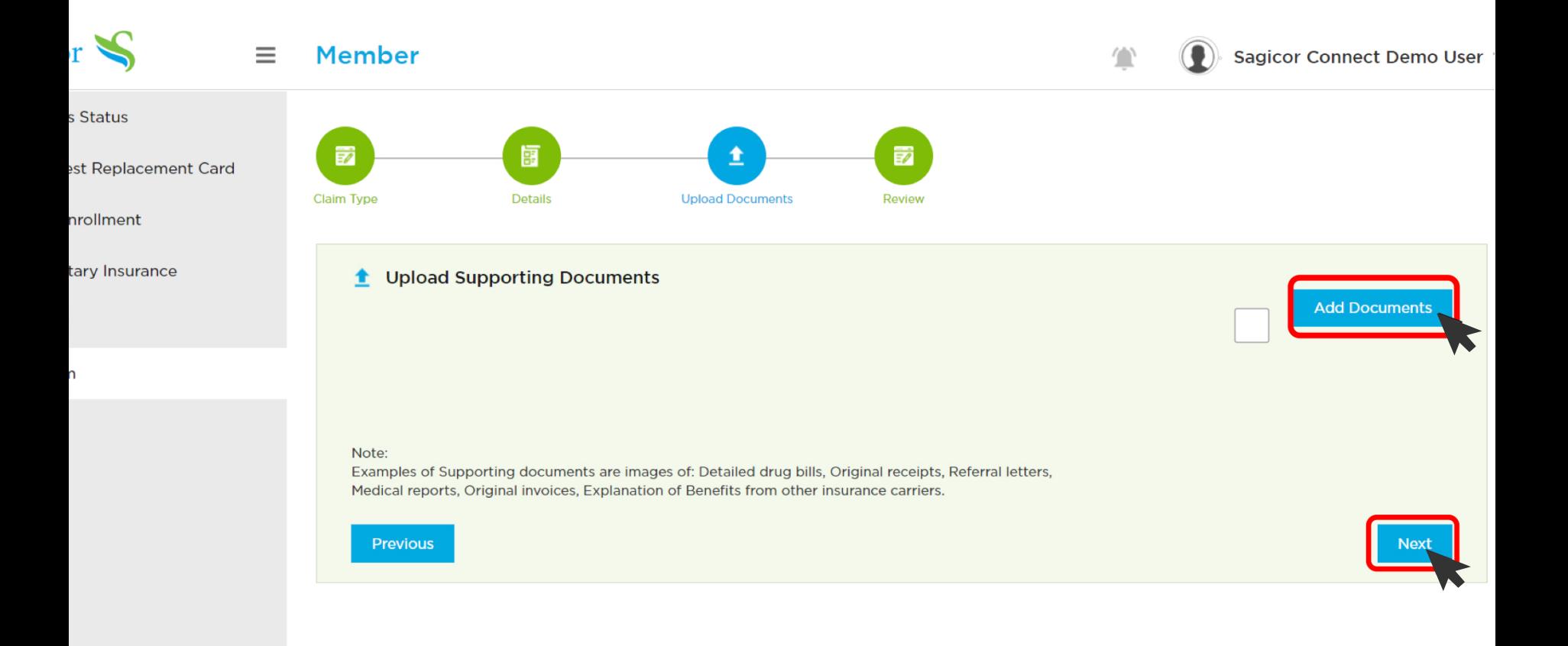

**STEP**

**7**

**Review all the information you have provided to ensure you have entered the correct information. Click the blue button labeled submit to submit your claim.**

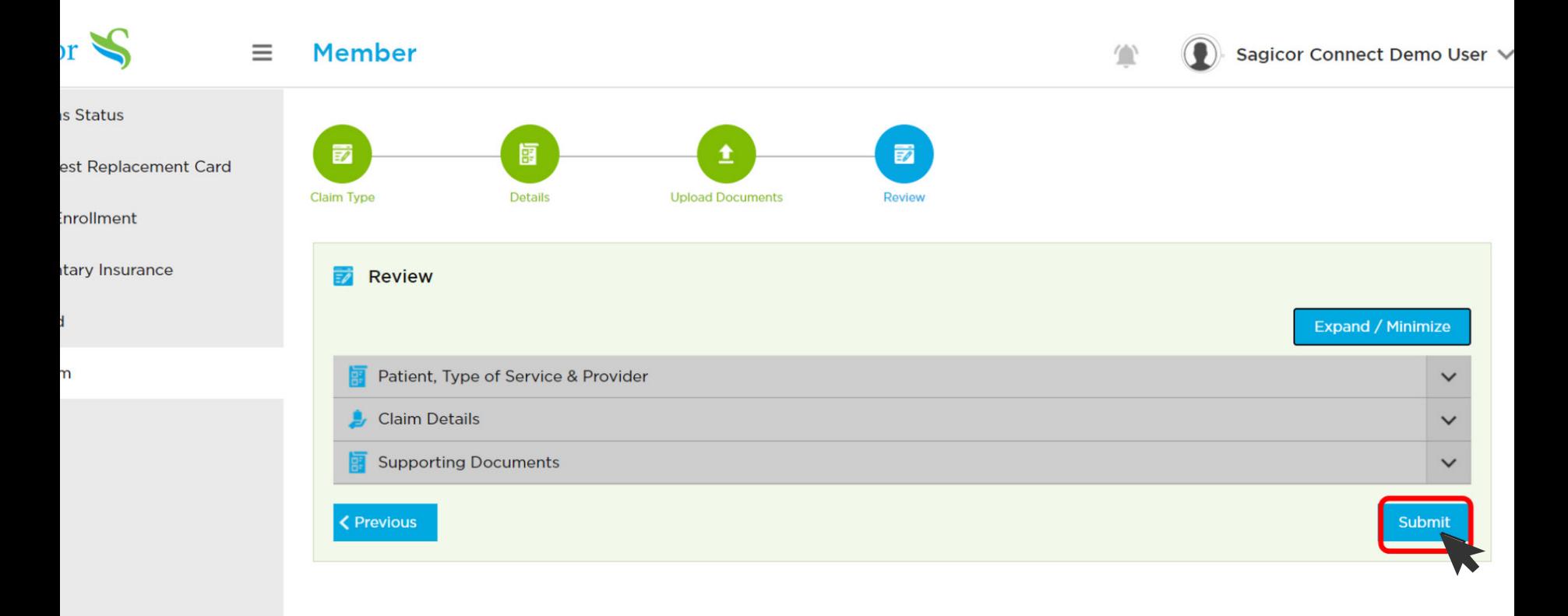

**STEP 8**

**Your Claim is Successfully submitted when the conformation box appears on screen. You can then choose to submit another claim.** 

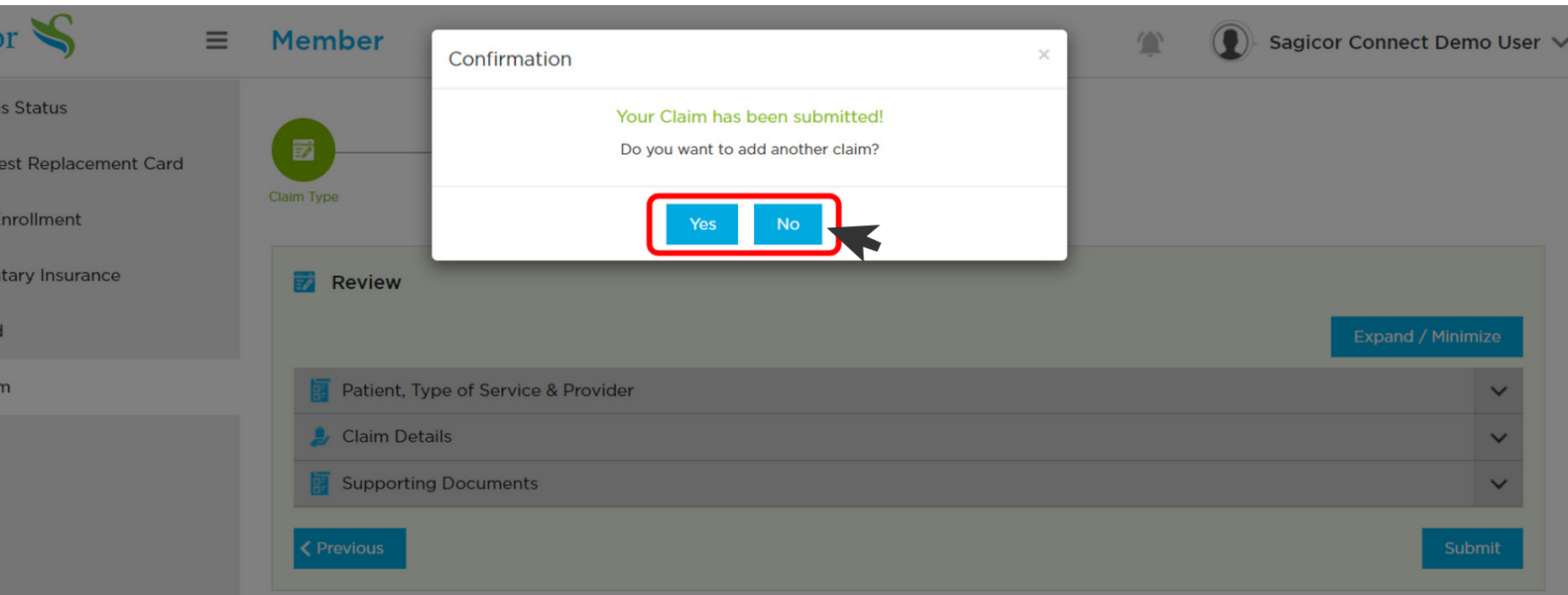